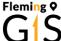

### Connecting to the Fleming VDI for GIS Students

The Virtual Desktop Infrastructure (VDI) is an environment you can use from anywhere to run a Frost-Campus computer. This allows you to use software and resources not available when outside of the campus environment. Follow these instructions to get started with the VDI.

1. First, using a web browser on the computer you want to run the VDI from visit the website <a href="https://vdiflex1.flemingcollege.ca">https://vdiflex1.flemingcollege.ca</a>

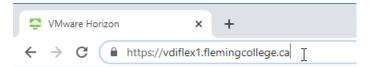

2. There will be two choices, one for quick access without any installation (VMware Horizon HTML Access) and the second is the recommended way for GIS students to access this service—by installing VMware Horizon Client on the computer.

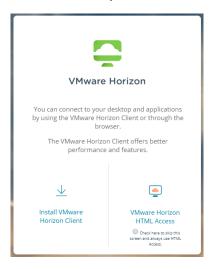

3. Once the VMware Horizon Client software has been downloaded and installed, it can be accessed on the Start menu by typing in VM and choosing the option in the search results.

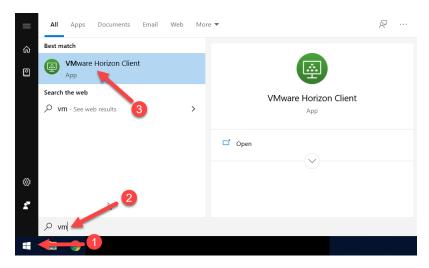

#### How to: VDI Connection

# Fleming College

4. The first time running the software, the server providing the desktop must be added. This is the same URL as above, <a href="https://vdiflex1.flemingcollege.ca">https://vdiflex1.flemingcollege.ca</a>. Click on the icon, enter that URL, and then select Connect. (You only need to do this the first time setting up the software)

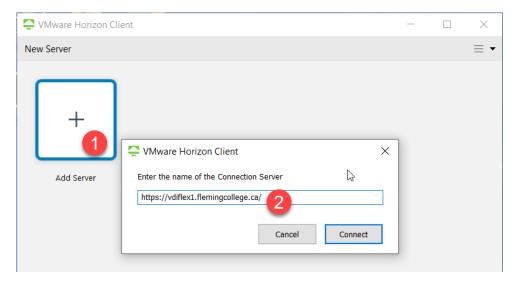

5. The server will prompt for log in. Use your Fleming Credentials, the same username and password to access your email or mycampus website.

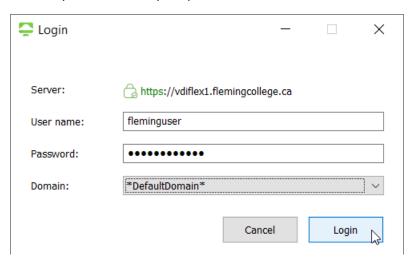

- 6. Clicking Login will then start the VM and the Fleming VDI desktop will take over all screen(s). At the top of the main monitor window, a toolbar will appear if you move your mouse near it and hide if you move away. The three rightmost icons (from right to left) are
  - a. Close the session (programs will remain running, but you will lose open items on the desktop in 15 minutes if you do not reconnect),
  - b. Put the VDI into a window allowing you access to your local computer's programs, and
  - c. the last icon is to minimize the virtual desktop to see only your local desktop.

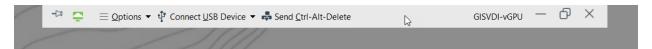

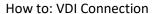

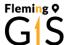

7. If the VDI is in a windowed state, it will float with a similar toolbar at the top:

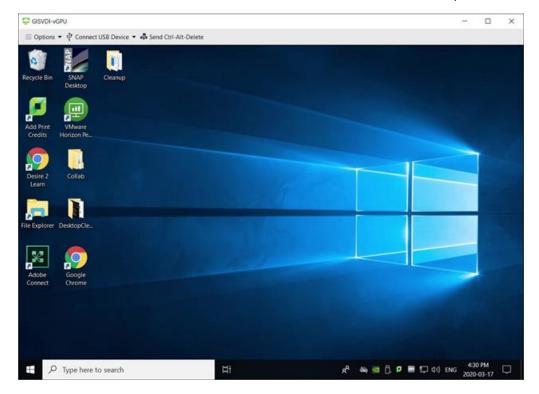

- 8. To log off and stop using the VDI, simply select "log off" from the windows start menu, like a standard windows 10 environment. This will close the VDI session and return you to your local desktop. You can close the VMware software once the session has ended.
- 9. To reconnect later, open the VMware software and select the GISVDI item:

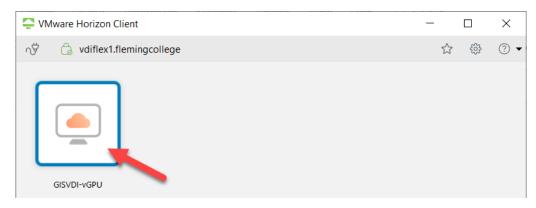

- 10. Some tips and tricks to using the VDI:
  - a. You can "copy" and "paste" text from your local computer clipboard to the VDI, and back.
  - b. The VDI can be set up to access your local USB drives, local windows folders, and local sounds.
  - c. Use Contact North/Adobe Connect or other communication software on your local computer, and just use the VDI for software you need.

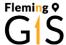

#### How to: VDI Connection

# Fleming College

d. If your connection seems "sluggish" it might be your internet connection. Avoid all other internet traffic, test your internet using <a href="https://speedof.me">https://speedof.me</a> and look for connections with a good download and upload speed (recommended minimum is 10mbps download, and 5mbps upload with a latency of less than 50ms)

### Changing the VM settings to be windowed on startup

If you do not want the computer to take over all displays, the default can be changed before logging into the desktop.

1. Select the Settings icon (or press ALT-S).

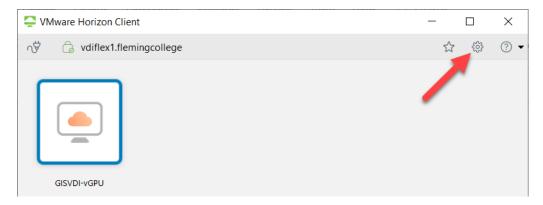

2. Change the client settings for the GIS VDI setting for Display from All Displays to Window – Large. This will prevent the VDI starting and taking over one or both of your desktop's monitors. Click Apply to make the changes stick. Note: You can also allow local files to appear on your remote desktop using the Sharing configuration.

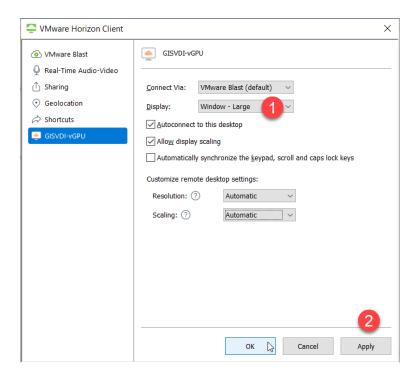